# 在 **Mac OS** 以 **Wi-Fi** 連接安裝 **TS5370** 驅動程式步驟 **TS5370 printer driver Installation Guide for Mac OS via Wi-Fi**

### **\***請開啟打印機並確保電腦已連接互聯網

### **\*Please turn on the printer and make sure computer already connected to the internet**

#### 請參考以下簡易無線連接或手動連接方法設定印表機的無線功能

Please refer to following Easy wireless connect or Manual connect method to setup the Wi-Fi of printer

#### 簡易無線連接

#### **Easy wireless connect**

1. 在智慧型手機或平板電腦安裝 **Canon PRINT Inkjet/SELPHY** Install **Canon PRINT Inkjet/SELPHY** on smartphone or table **Android:** <https://play.google.com/store/apps/details?id=jp.co.canon.bsd.ad.pixmaprint> **iOS:**

<https://apps.apple.com/us/app/pixma-printing-solutions/id664425773>

#### 2. 按住無線連接**(Wireless connect)**按鈕(A)約 3 秒鐘。

Press and hold the **Wireless connect** button (A) for about three seconds.

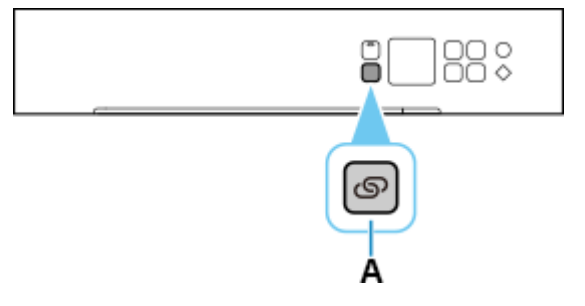

3. 印表機準備工作完成時,顯示以下螢幕。

When the printer preparation is complete, the screen below appears.

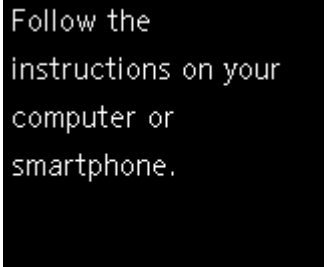

4. 按照智慧型手機或平板電腦上的說明進行操作。 Follow instructions on your smartphone or tablet.

# [按此參考詳細操作步驟](http://www2.canon.com.hk/services/faq/190935_TS5370_easy_wireless_connect.pdf) **[Click here for detail instructions](http://www2.canon.com.hk/services/faq/190935_TS5370_easy_wireless_connect.pdf)**

手動連接方法

**Manual connect**

1. 按 **OK** 按鈕。 Press the **OK** button

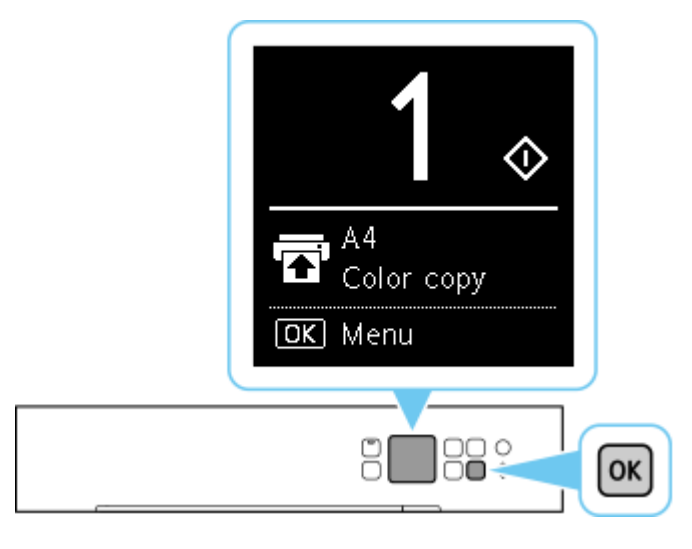

2. 使用▲或▼按鈕(A)選擇 Wi-Fi 設定,然後按 OK 按鈕。

Use the  $\triangle$  or  $\nabla$  button (A) to select **Wi-Fi setup** and press the **OK** button.

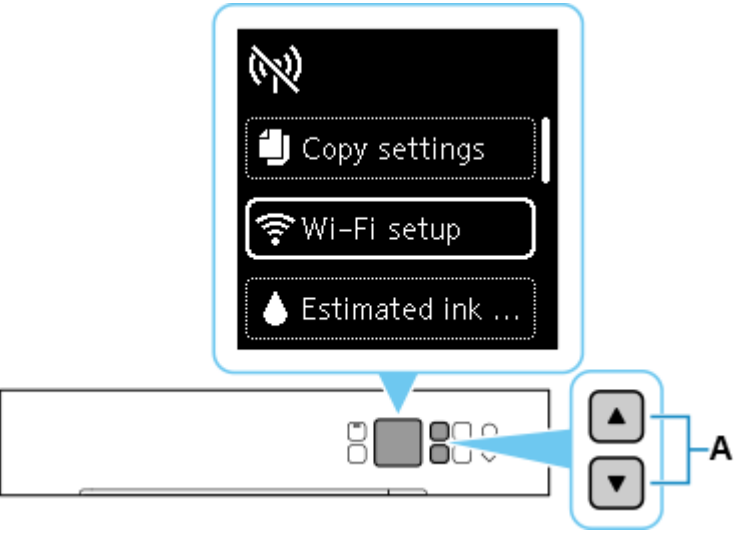

3. 選擇手動連接並按 **OK** 按鈕。

Select **Manual connect** and press the **OK** button.

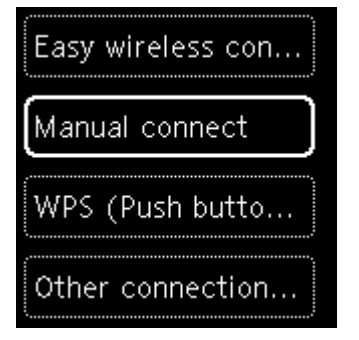

### 4. 選擇無線路由器並按 **OK** 按鈕。

Select your wireless router and press the **OK** button.

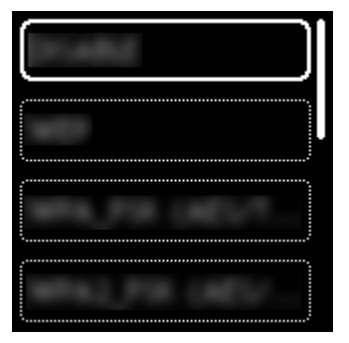

如果出現其他螢幕或未找到無線路由器,請參見[「疑難排解」](https://ugp01.c-ij.com/ij/webmanual/Tutorial/TS5300%20series/TC/TRL/trl-t4000.html)。 If a different screen appears or no wireless router is found, see ["Troubleshooting.](https://ugp01.c-ij.com/ij/webmanual/Tutorial/TS5300%20series/EN/TRL/trl-t4000.html)"

5. 輸入密碼。 文字輸入區分大小寫。

關於如何輸入字元和如何變更字元類型,請參見[「文字輸入」](https://ugp01.c-ij.com/ij/webmanual/Tutorial/TS5300%20series/TC/TRL/trl-a0000.html)(在新視窗中顯示)。

Enter the password. Text entry is case-sensitive.

For how to enter characters and how to change the character type, see "Text [Entry"](https://ugp01.c-ij.com/ij/webmanual/Tutorial/TS5300%20series/EN/TRL/trl-a0000.html) (appears in a new window).

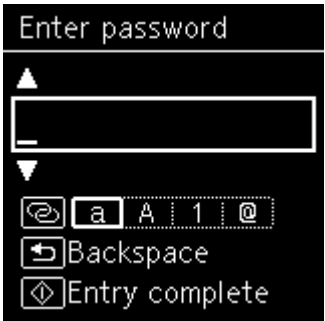

如果不知道所用無線路由器的密碼,請參見無線路由器手冊或聯絡其製造商。

如果出現「已連接到無線路由器。」, 則網路不需要密碼。 從步驟7 繼續。

If you don't know the password for your wireless router, see the wireless router manual or contact its manufacturer.

If "**Connected to the wireless router.**" appears, the network does not require a password. Continue from step 7.

6. 輸入後, 按啟動按鈕(A)。

After entry, press the **Start** button (A).

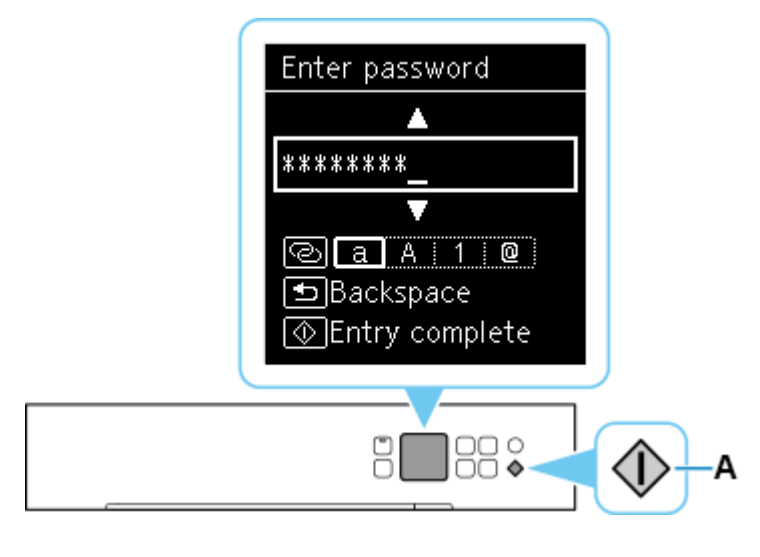

7. 顯示下方的螢幕時,請按 **OK** 按鈕。

When the screen on the below appears, press the **OK** button.

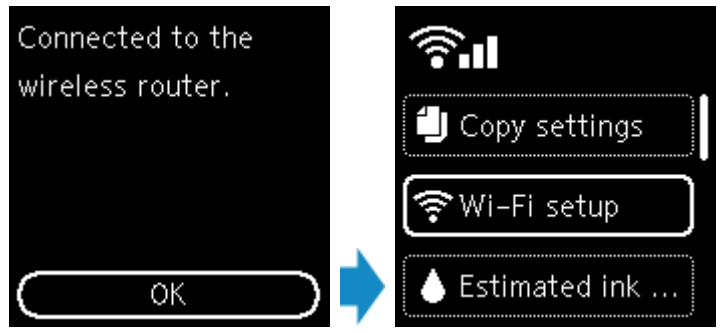

如果出現其他螢幕,請參見[「疑難排解」](https://ugp01.c-ij.com/ij/webmanual/Tutorial/TS5300%20series/TC/TRL/trl-t4000.html)。

If a different screen appears, see ["Troubleshooting.](https://ugp01.c-ij.com/ij/webmanual/Tutorial/TS5300%20series/EN/TRL/trl-t4000.html)"

8. 按返回按鈕(B)。

Press the **Back** button (B).

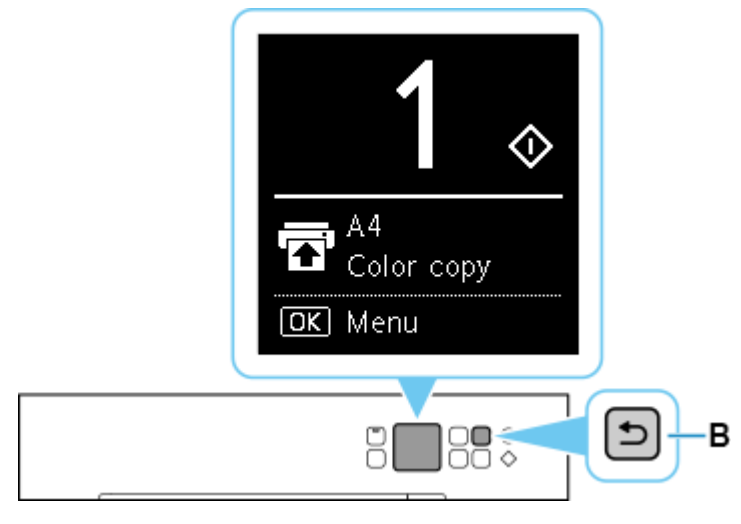

網路連接設定完成。

The network connection setup is now complete.

## **Mac**安裝步驟

# **Mac installation procedure**

安裝掃描軟件IJ Scan Utility Lite IJ Scan Utility Lite installation procedure

- 1. 到佳能網站[https://hk.canon/zh\\_HK/support/TS5370/model](https://hk.canon/zh_HK/support/TS5370/model),下載印表機的軟件 Go to: [https://hk.canon/en/support/ts5370/model,](https://hk.canon/en/support/ts5370/model) then download the printer software
- 2. 選擇並下載以下檔案

Choose and download below files:

- 掃描軟件 / Scanning software

**IJ Scan Utility Lite Ver.x.x.x (Mac)**

3. 按一下"下載",下載完成後開啟該檔案安裝

Click "Download", and open the file after download completed

4. 下載完成後開啟該檔案,接「IJ Scan Utility Lite\_xxxxxx.pkg」

Open file after download finished, press "IJ Scan Utility Lite\_xxxxxx.pkg"

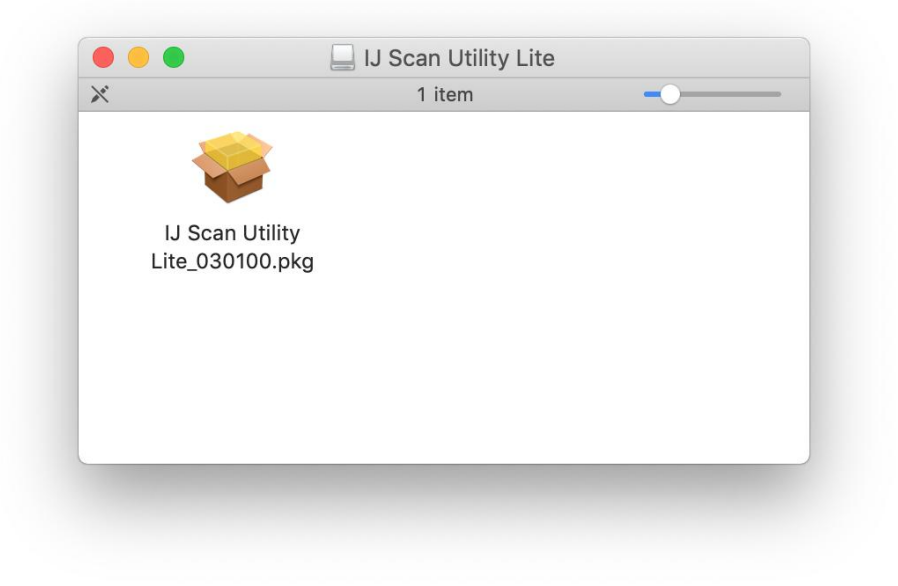

5. 按"繼續"

# Click "Continues"

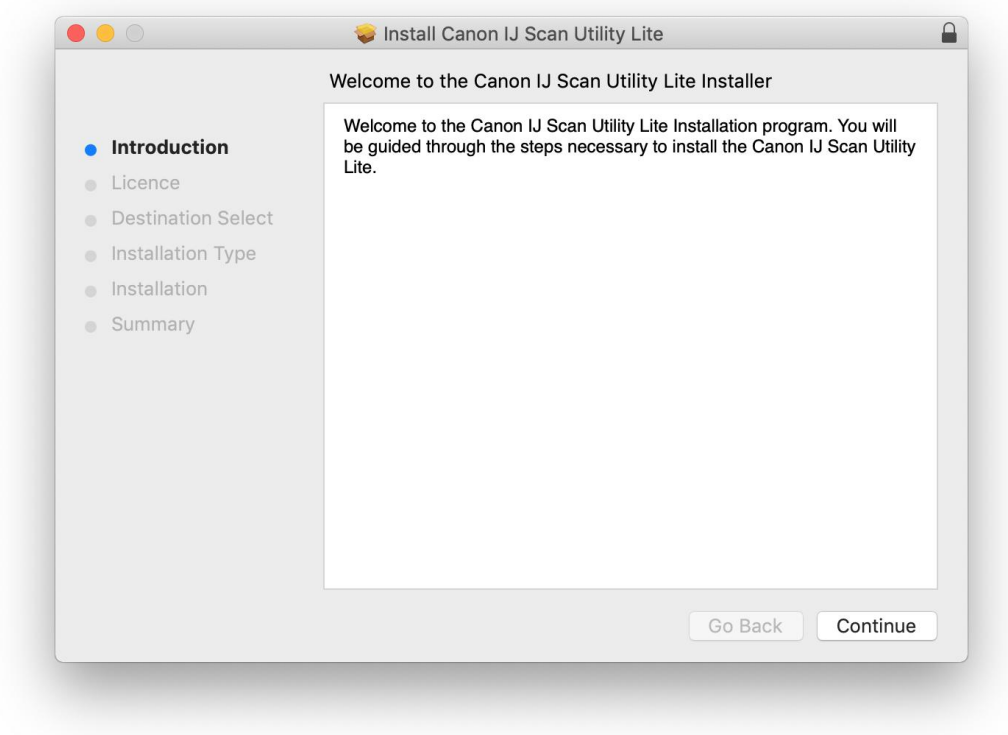

## 6. 按"繼續"

# Click "Continues"

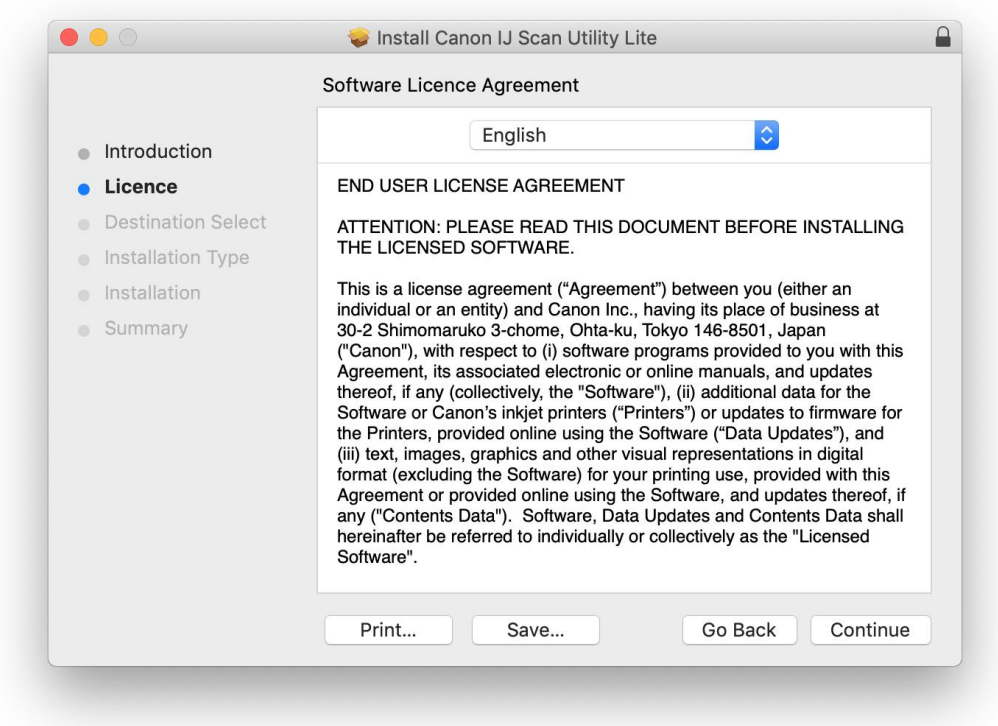

7. 按"同意"

## Click "Agree"

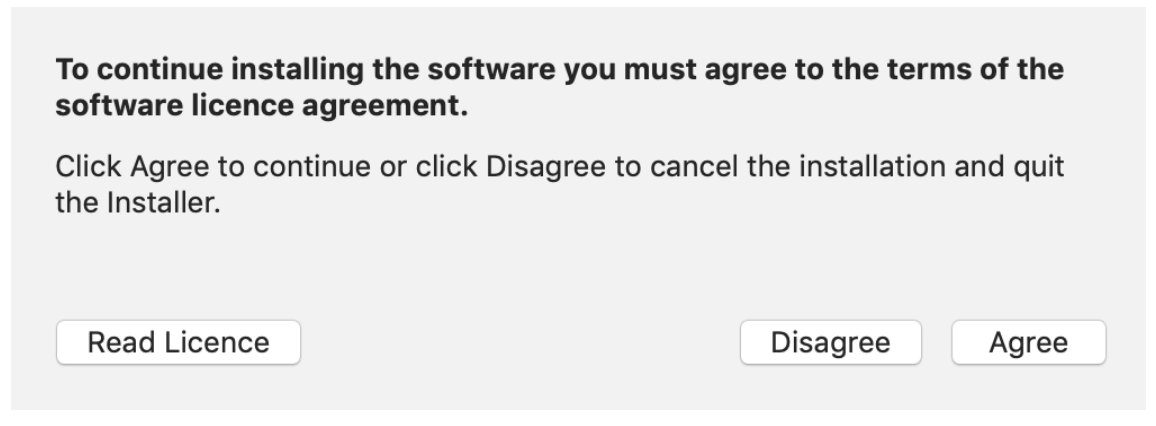

8. 按"安裝"

Click "Install"

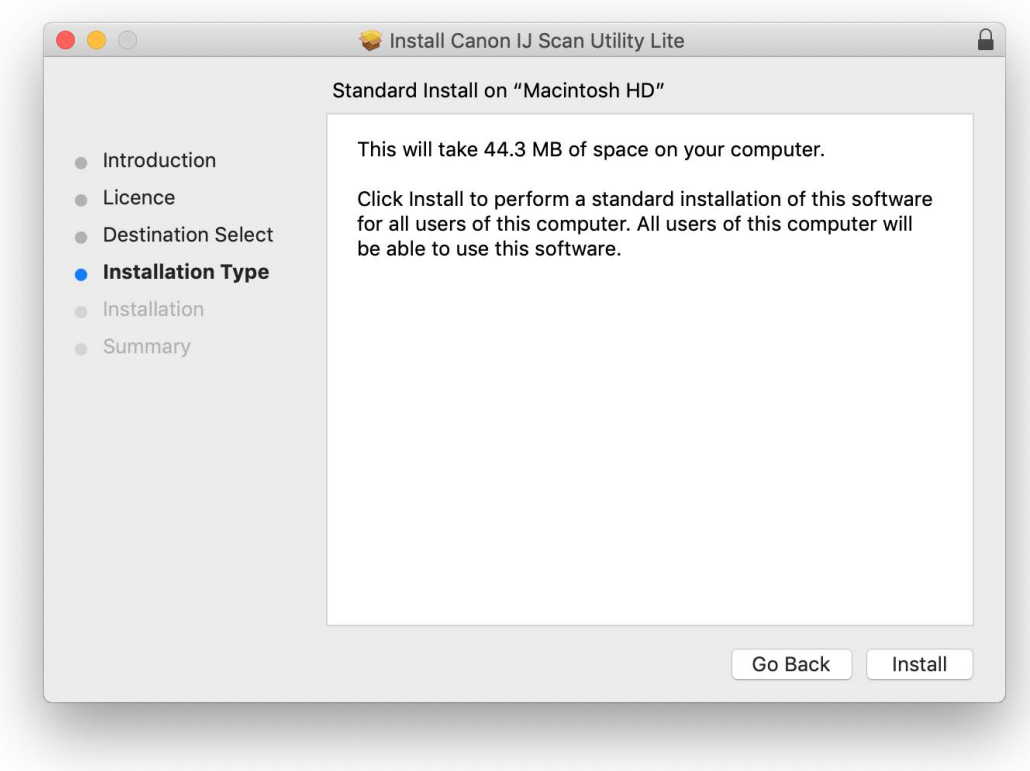

9. 如出現以下畫面,請輸入「登入名稱」和「密碼」

If the following screen appears, please enter the "Username" and "Password"

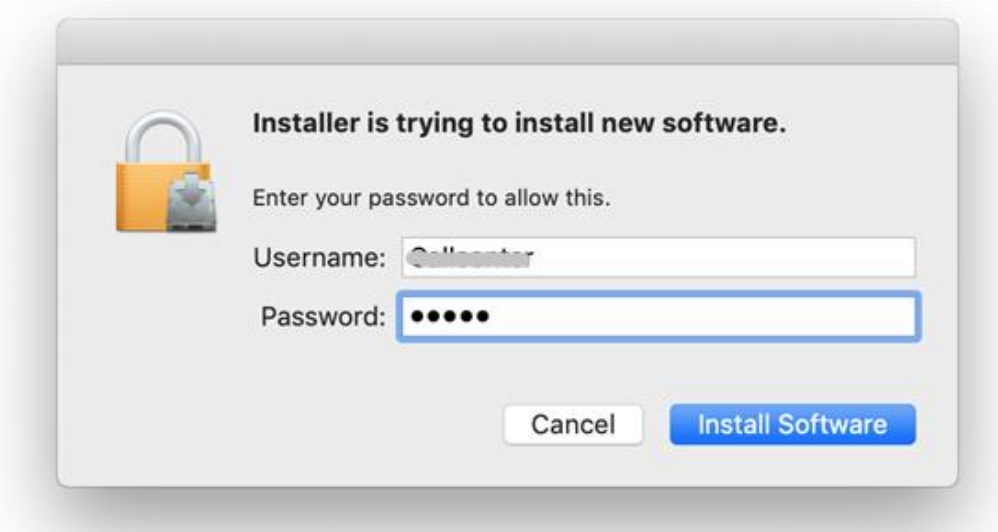

# 10. 掃描程式安裝完成,按"關閉"

Software installation is completed. click "Close"

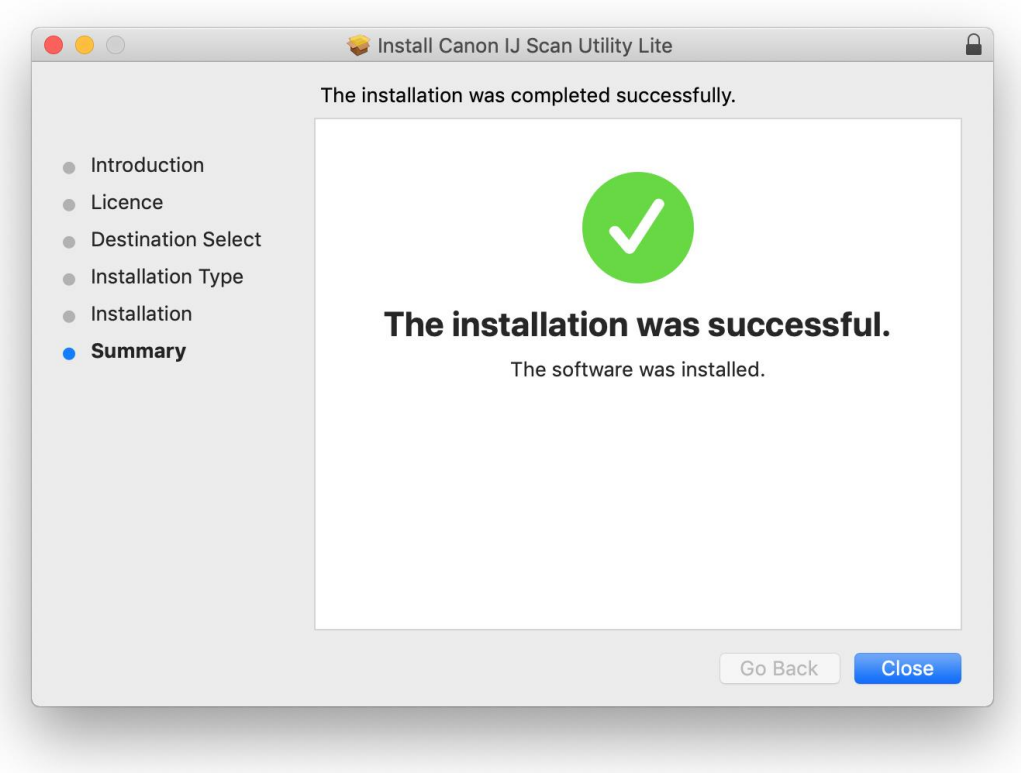

11. 在Mac電腦上,點選左上角的蘋果圖示,選擇**系統偏好設定>印表機與掃描器**,再點選左下角的「+」 進入下圖的新增印表機視窗。選擇印表機「Canon TS5300 Series」(種類為Bonjour多功能),確定 「使用」為「Secure AirPrint」,然後按「加入」

On the Mac system, click the Apple icon on the top left corner, then choose "**System Preferences**" > "**Printers and Scanners**". Click the "**+**" icon on the bottom left corner, then choose name as "Canon TS5300 series" (Kind: Bonjour Multifunction), and make sure "Secure AirPrint" in "Use" column , and then click "Add"

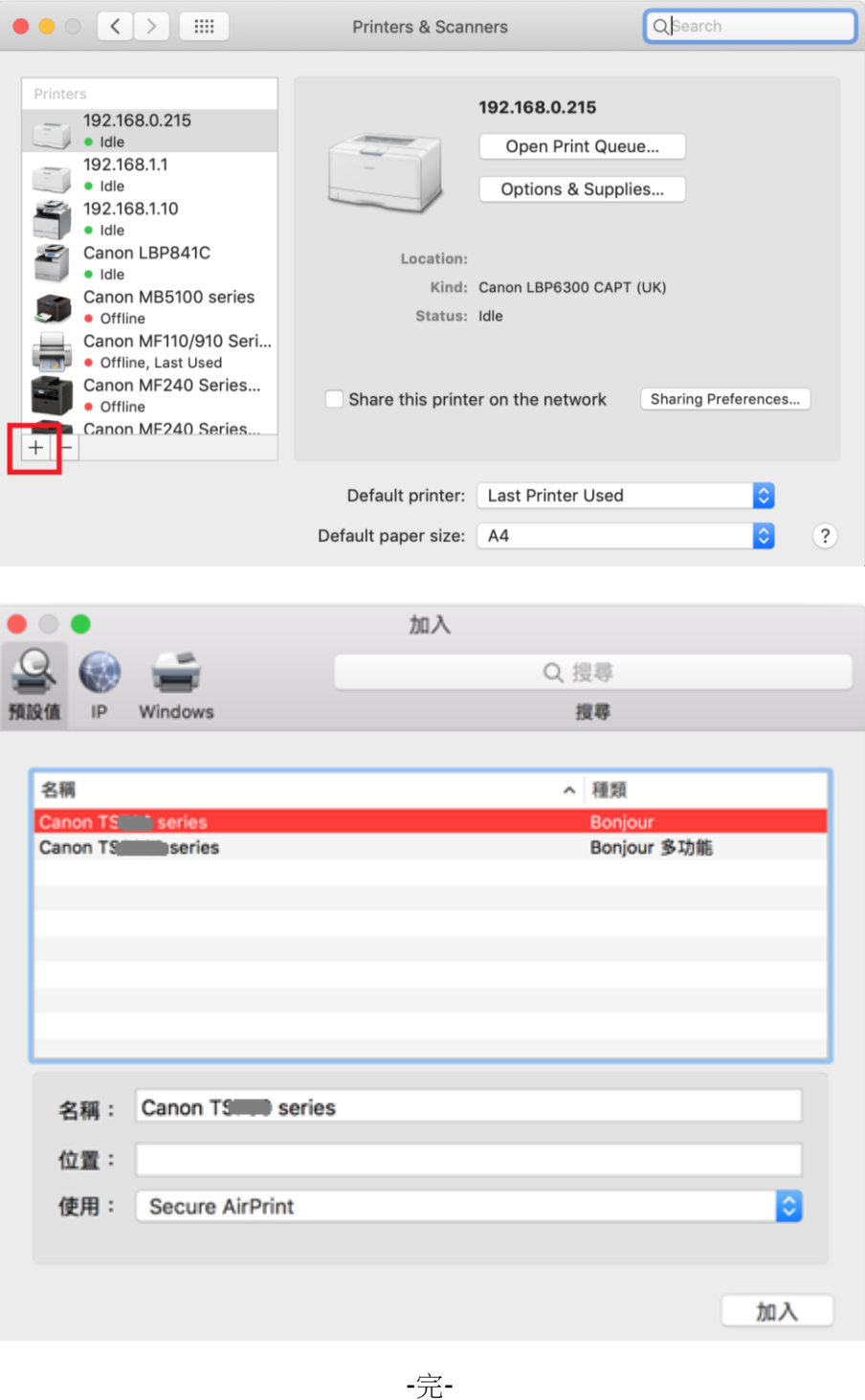

-End-